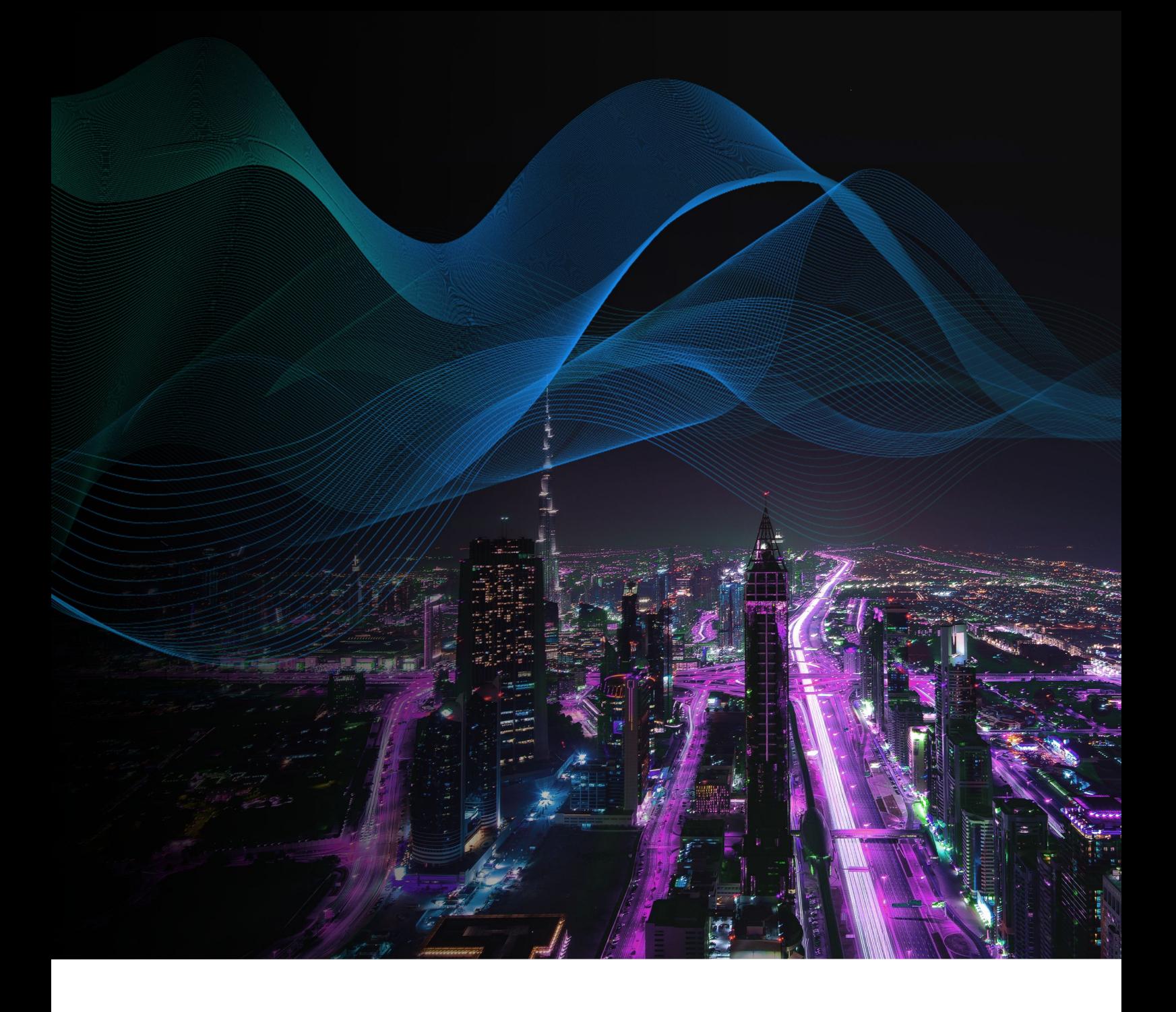

# Load Balancing Microsoft Print Server

Quick Reference Guide v1.1.0

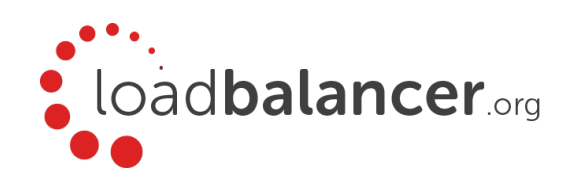

# Contents

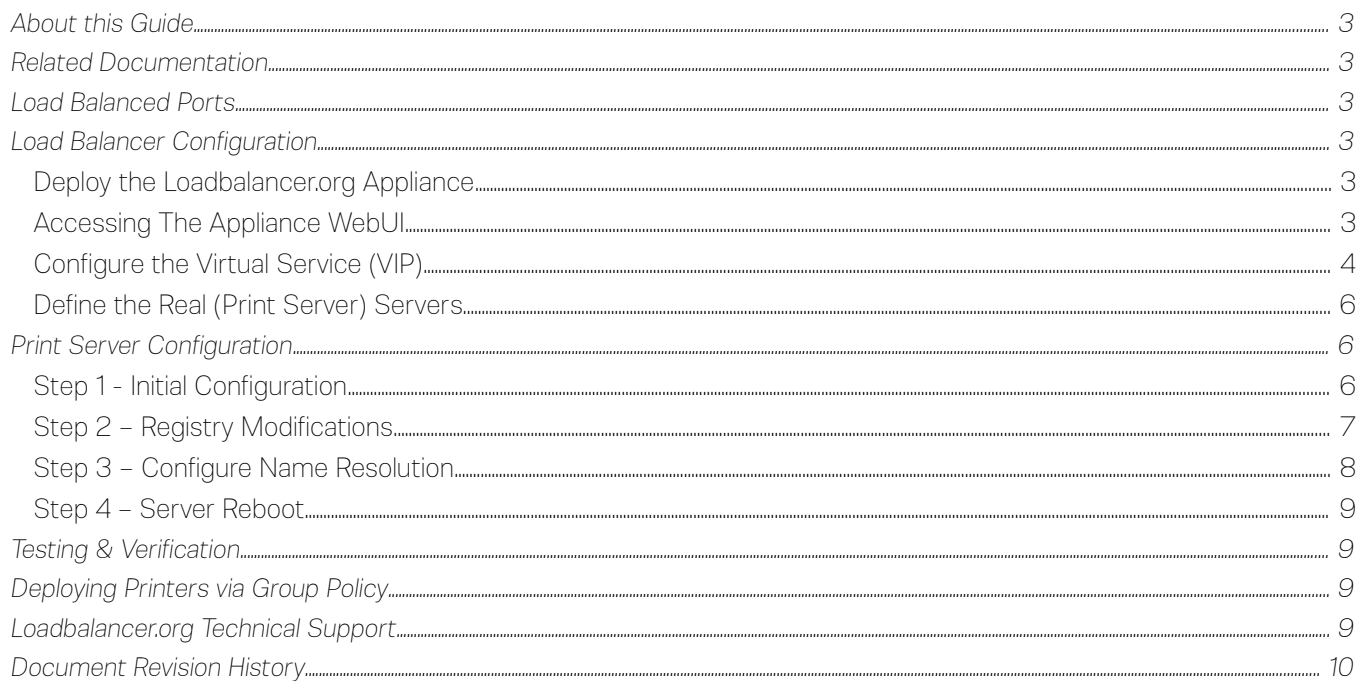

# <span id="page-2-5"></span>About this Guide

This document provides a quick reference guide on how to load balance Microsoft Print Servers using Loadbalancer.org appliances.

# <span id="page-2-4"></span>Related Documentation

For additional information about the Loadbalancer.org appliance, please also refer to the following documents:

- • [Quick Start Guide](http://pdfs.loadbalancer.org/quickstartguideLBVMv8.pdf)
- **Administration Manual**

## <span id="page-2-3"></span>Load Balanced Ports

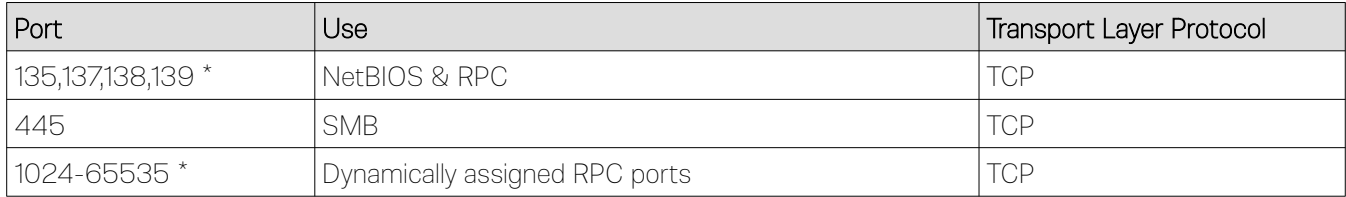

(\*) Not required for Windows 2000 and later

# <span id="page-2-2"></span>Load Balancer Configuration

#### <span id="page-2-1"></span>Deploy The Loadbalancer.org Appliance

Deploy the Loadbalancer.org appliance as detailed in the [Quick Start Guide.](http://pdfs.loadbalancer.org/quickstartguideLBVMv8.pdf)

#### <span id="page-2-0"></span>Accessing The Appliance WebUI

Using a browser, navigate to the appliance's IP address on HTTPS port 9443, i.e.

#### https://<IP-Address>:9443

Note: For HTTPS connections you'll receive a warning about the certificate as it's a self signed cert not related to an Internet based CA.

Use the following default credentials to login:

Username: loadbalancer

Password: loadbalancer

Note: To change the password for the 'loadbalancer' account, use the WebUI option: *Maintenance > Passwords*.

Once logged in, the WebUI is displayed:

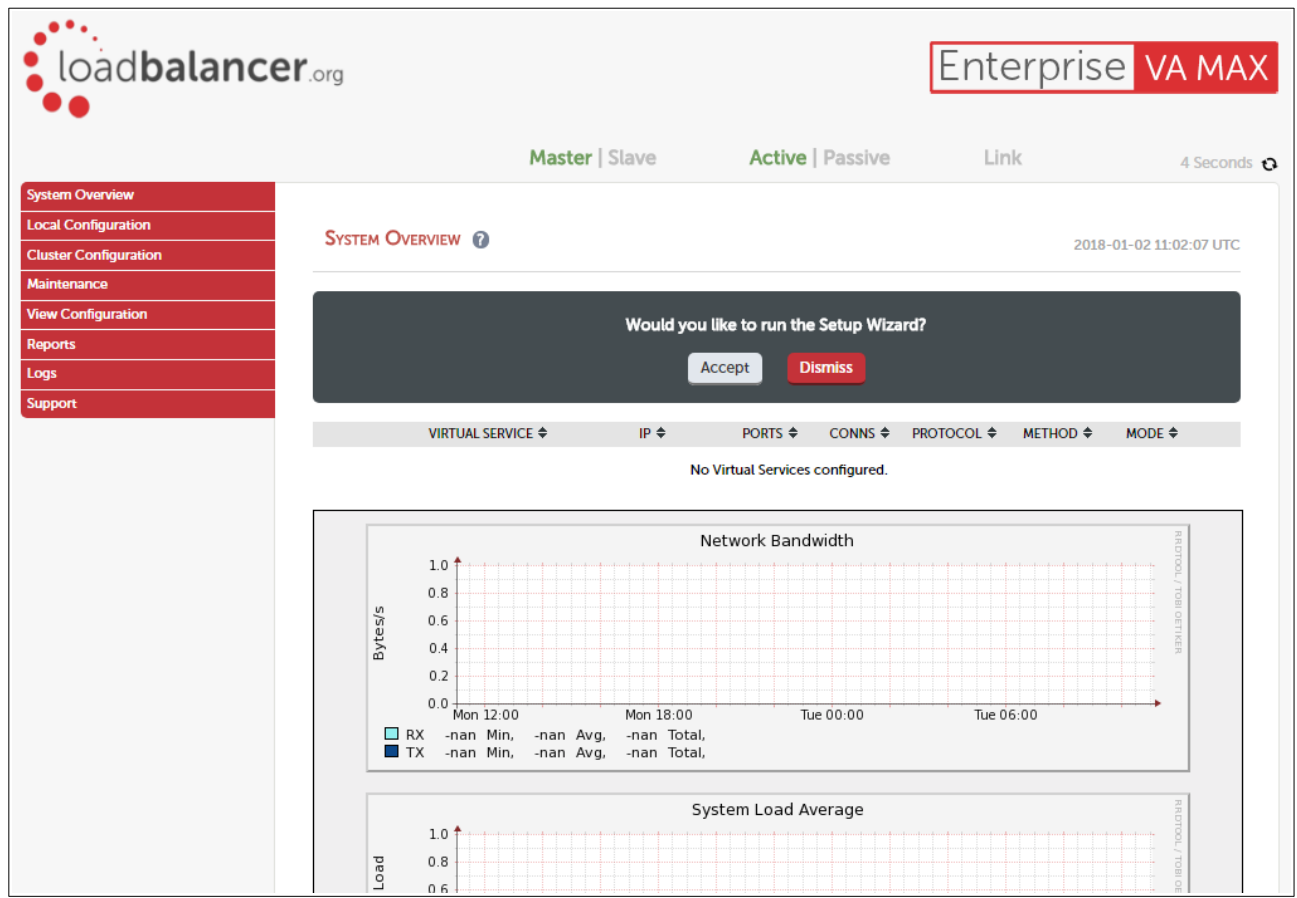

#### <span id="page-3-0"></span>Configure The Virtual Service (VIP)

Create a new Virtual Service as described below.

- 1. Using the WebUI, navigate to: *Cluster Configuration > Layer 4 Virtual Services* and click Add a New Virtual Service
- 2. Configure the VIP the ports required depend on your environment:
	- If your environment is based on Windows 2000 and later, by default it will use DNS name resolution & file & print sharing using direct hosted SMB over TCP/IP
	- If your environment is based on versions of Windows prior to Windows 2000, by default it will use NetBIOS name resolution & file & print sharing using SMB and NBT (NetBIOS over TCP/IP)

#### *For Windows 2000 and later , enter the following details:*

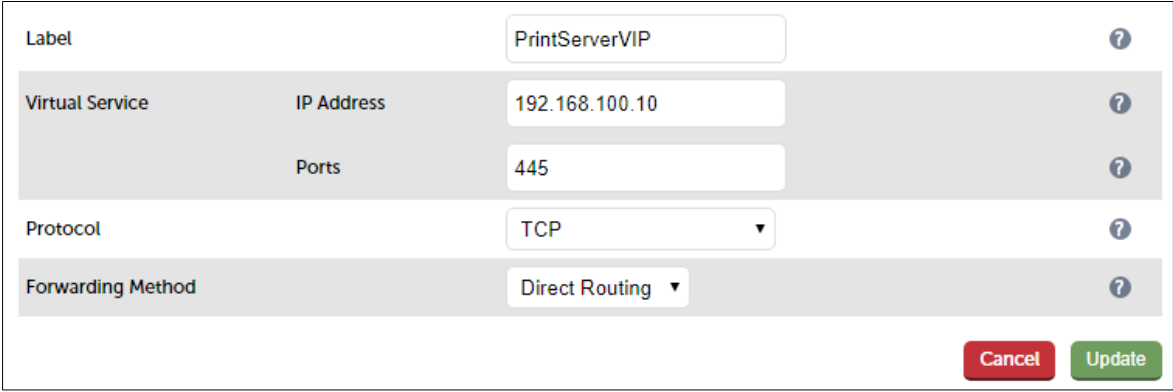

- 3. Define the required *Label* (name) for the VIP, e.g. PrintServerVIP
- 4. Set the *Virtual Service IP address* field to the required IP address, e.g. 192.168.100.10
- 5. Set the *Virtual Service Ports* field to 445
- 6. Click Update
- 7. Now click Modify next to the newly created Virtual Service
- 8. Ensure the *Check Port* is set to 445
- 9. Click Update

#### *For legacy environments prior to Windows 2000, enter the following details :*

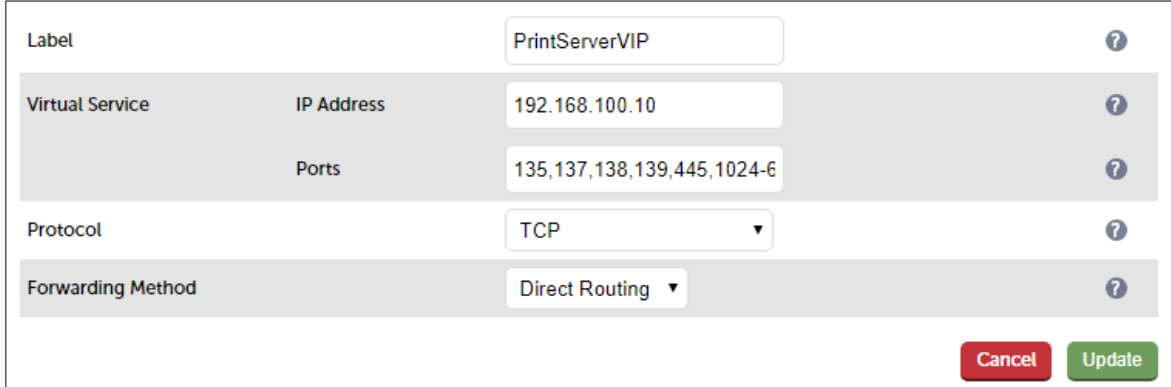

- 10. Define the required *Label* (name) for the VIP, e.g. PrintServerVIP
- 11. Set the *Virtual Service IP address* field to the required IP address, e.g. 192.168.100.10
- 12. Set the *Virtual Service Ports* field to 135,137,138,139,445,1024-65535
- 13. Click Update
- 14. Now click Modify next to the newly created Virtual Service
- 15. Ensure the *Check Port* is set to 135
- 16. Click Update

#### <span id="page-5-2"></span>Define The Real (Print Server) Servers

- 1. Using the WebUI, navigate to: *Cluster Configuration > Layer 4 Real Servers* and click Add a new Real Server next to the newly created VIP
- 2. Enter the following details:

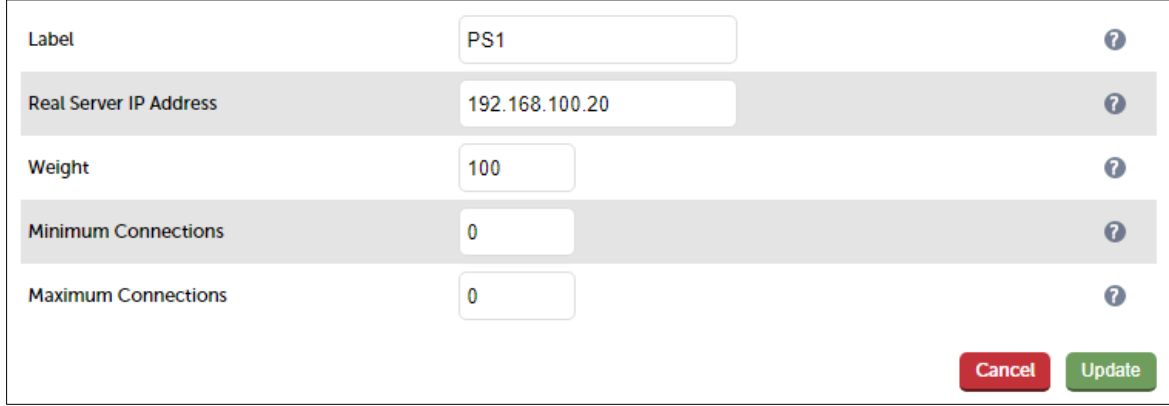

- 3. Enter an appropriate label for the Real Server , e.g. PS1
- 4. Change the *Real Server IP Address* field to the required address, e.g. 192.168.100.20
- 5. Click Update
- 6. Repeat the above steps to add your other Print Server(s)

## <span id="page-5-1"></span>Print Server Configuration

#### <span id="page-5-0"></span>Step 1 - Initial Configuration

Complete the following steps on each print server:

- 1. Join the server to the same domain as the client PCs
- 2. Install the Print and Document Service role / Print Server service
- 3. Install & share the printers (use the same share names and permissions across all servers)
- 4. Solve the "ARP Problem" this involves installing and configuring a Loopback Adapter and configuring the Windows networking stack to use the weak host model. For full details of the configuration steps required, please refer to the [Administration Manual](http://pdfs.loadbalancer.org/loadbalanceradministrationv8.pdf) and search for *"Solving the ARP Problem for Windows Servers"* and follow the steps for your version of Windows.

Note: You can easily check the host model settings before *I* after configuration using the command:

netsh interface ipv4 show interface <interface name>

e.g.

netsh interface ipv4 show interface loopback

IMPORTANT NOTE: When configuring the loopback adapter, make sure that these options are also checked (ticked): 'Client for Microsoft Networks' and 'File & Printer Sharing for Microsoft Networks'

#### <span id="page-6-0"></span>Step 2 – Registry Modifications

To enable the print servers to be accessed via a shared name (printserver-vip in this guide), add the following registry entries to each print server:

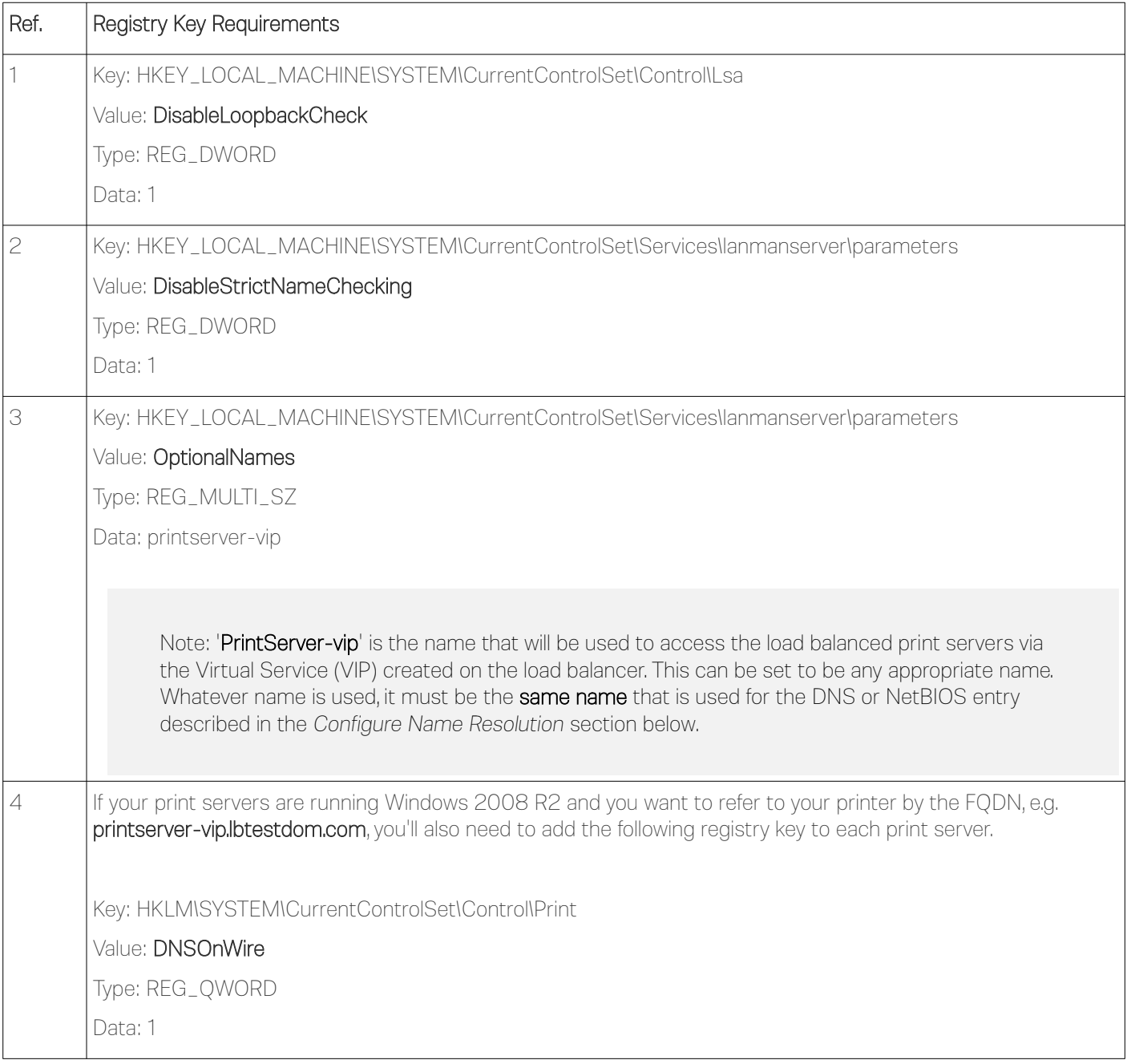

#### <span id="page-7-0"></span>Step 3 – Configure Name Resolution

Configure either DNS or NetBIOS name resolution as detailed below:

#### DNS Name Resolution (Windows 2000 & later)

To configure DNS name resolution complete the following steps:

- 1. Disable NetBIOS over TCP/IP on all interfaces of each print server
- 2. Create a DNS record for the share name, in this example: printserver-vip ---> 192.168.110.10

#### NetBIOS Name Resolution (legacy Environments)

To configure NetBIOS name resolution complete the following steps:

- 1. On each print server, disable NetBIOS over TCP/IP on the main NIC, leave it enabled on the Loopback adapter
- 2. Either setup a WINS server and configure all clients to use this or setup pre-loaded entries in the LMHosts file of each client

Note: As shown in the flow chart in [this Technet article](https://technet.microsoft.com/en-us/library/cc940063.aspx), for a default H-node client, NetBIOS name resolution occurs on the following order:

- 1. Local NetBIOS cache
- 2. WINS server
- 3. NetBIOS broadcast
- 4. Local LMHosts file

Therefore, to avoid broadcast, LMHost entries must be declared as pre-loaded to ensure they are available in the local NetBIOS cache.

3. To configure the LMHosts file, create an entry as shown below:

printserver-vip 192.168.100.10 #PRE

Entries with the #PRE directive are loaded into the cache on reboot or can be forced using the following command:

nbtstat -R

Use the following command to view the cache and verify the entry has been added:

nbtstat -c

#### <span id="page-8-3"></span>Step 4 – Server Reboot

To apply all the changes, reboot each print server.

#### <span id="page-8-2"></span>Testing & Verification

You should now be able to access your printers by browsing using either the Virtual Service IP address, or the share name. In this example:

#### \\192.168.100.10

or

#### \\printserver-vip

### <span id="page-8-1"></span>Deploying Printers via Group Policy

- Ensure that the load balanced print server name (e.g. printserver-vip) is resolvable by DNS or NetBIOS as explained above
- On your print server, open: *Administrative Tools > Printer Management*
	- Right-click Print Servers and enter the name for your load balanced print server (e.g. printserver-vip) and click OK
	- Expand the *Printers* section
	- Right click the printer you want to deploy, and click *Deploy with Group Policy*
	- Select the relevant GPO and configure the remaining settings according to your requirements

#### <span id="page-8-0"></span>Loadbalancer.org Technical Support

If you have any questions regarding the appliance or would like assistance designing your deployment, please don't hesitate to contact our support team: [support@loadbalancer.org](mailto:support@loadbalancer.org).

# <span id="page-9-0"></span>Document Revision History

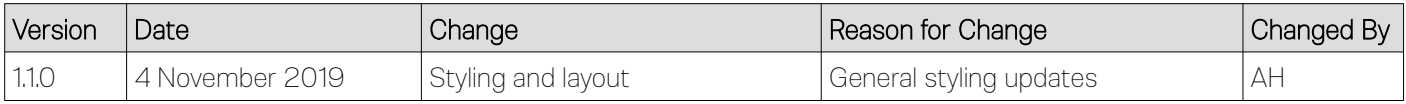

# About Loadbalancer.org

Loadbalancer.org's mission is to ensure that its clients' businesses are never interrupted. The load balancer experts ask the right questions to get to the heart of what matters, bringing a depth of understanding to each deployment. Experience enables Loadbalancer.org engineers to design less complex, unbreakable solutions - and to provide exceptional personalized support.

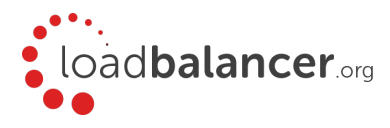

#### United Kingdom

Loadbalancer.org Ltd. Compass House, North Harbour Business Park, Portsmouth, PO6 4PS UK:+44 (0) 330 380 1064 sales@loadbalancer.org support@loadbalancer.org

#### United States

Loadbalancer.org, Inc. 4550 Linden Hill Road, Suite 201 Wilmington, DE 19808, USA TEL: +1 833.274.2566 sales@loadbalancer.org support@loadbalancer.org

#### Canada

Loadbalancer.org Appliances Ltd. 300-422 Richards Street, Vancouver, BCV6B 2Z4, Canada TEL:+1 302.213.0122 sales@loadbalancer.org support@loadbalancer.org

#### **Germany**

Loadbalancer.org GmbH Tengstraße 2780798, München, Germany TEL: +49 (0)89 2000 2179 sales@loadbalancer.org support@loadbalancer.org